## **QRR filing instruction manual**

i. Applicant needs to login using credentials such as PAN, Password as below:

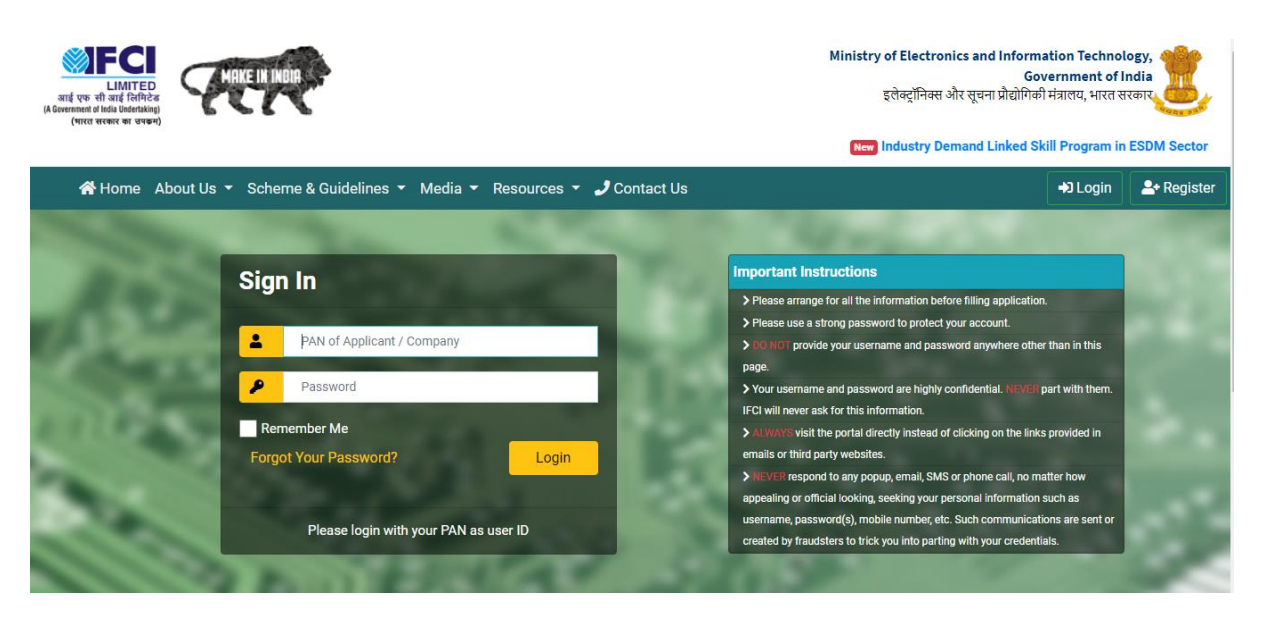

ii. After login, find Quarterly Review Report tab in it and just click on it as shown below:

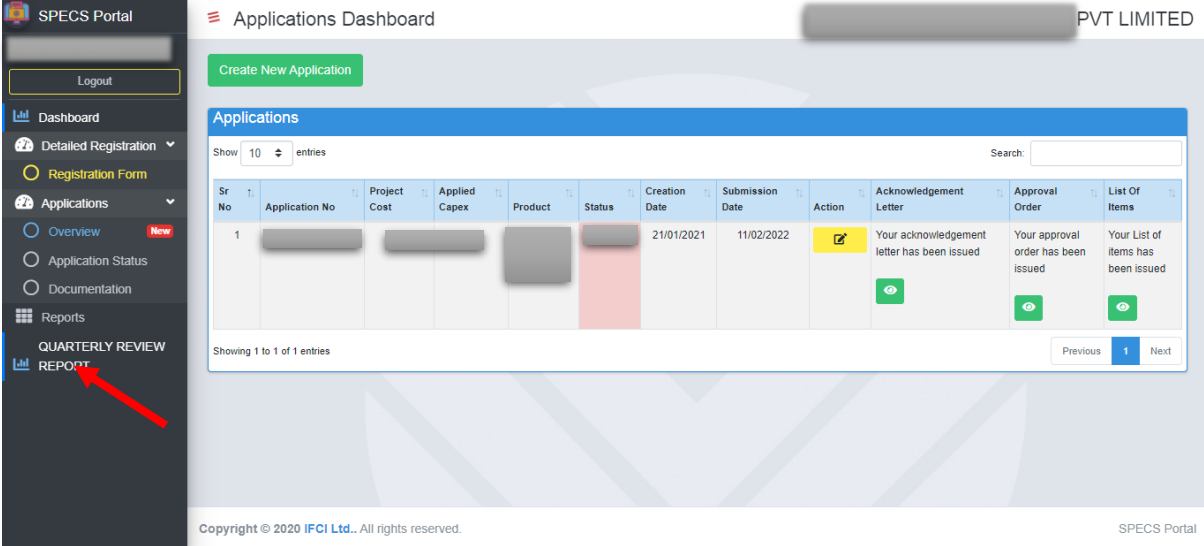

## iii. QRR dashboard will open and now applicant needs to click on Create button to open QRR form page as below:

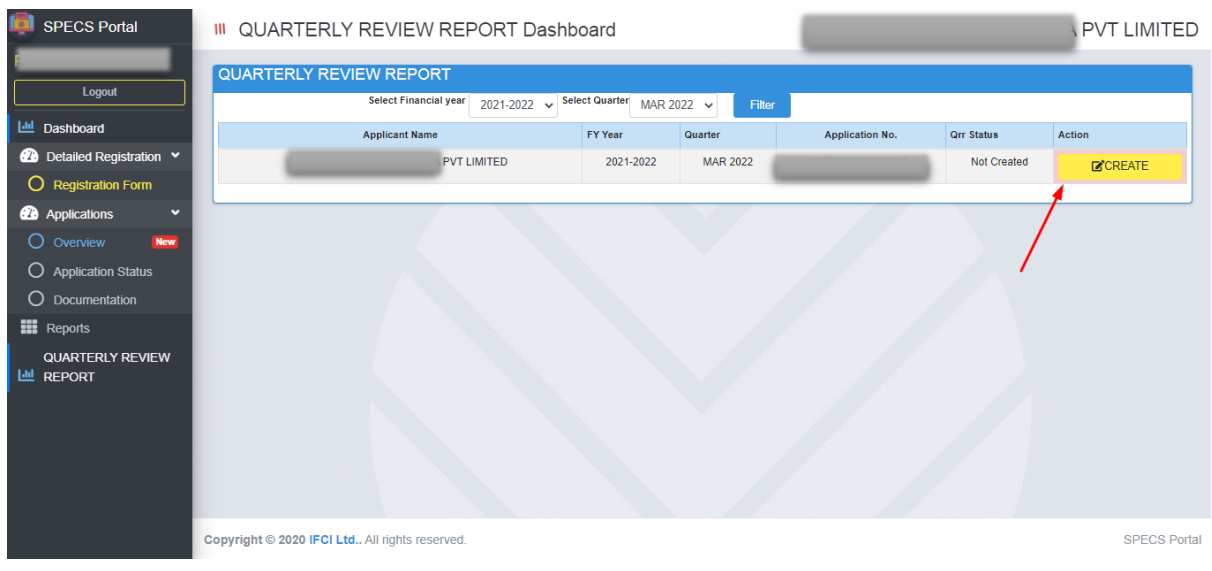

## iv. Applicant needs to fill details as asked in form below:

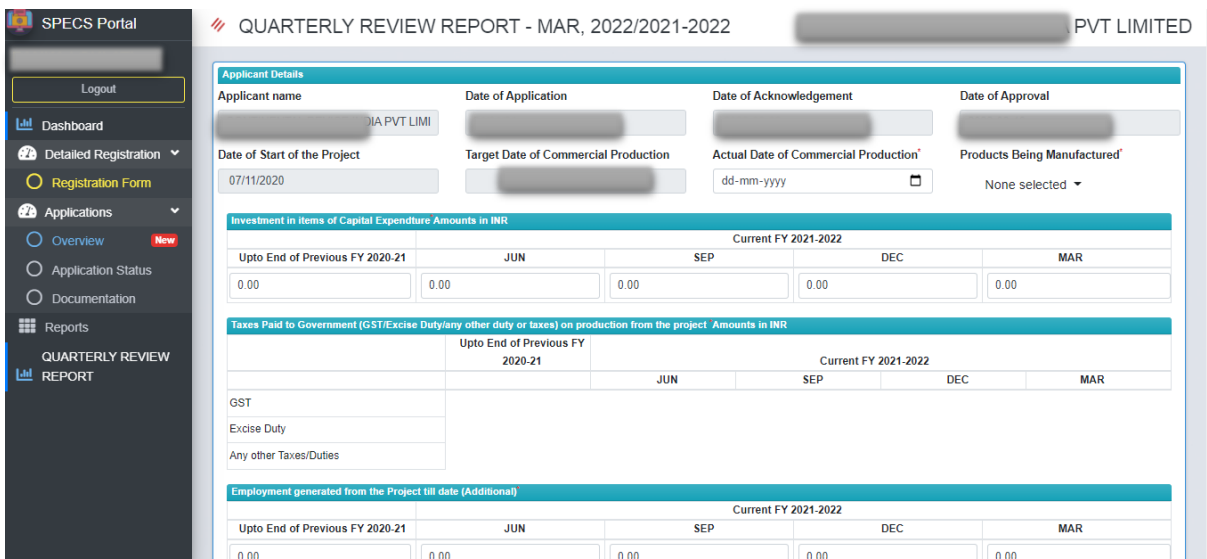

Note:

- All the figures should be entered in absolute (INR).
- Please ensure the correct information pertaining to previous quarter details.
- While filing the data pertaining to current quarter, kindly ensure the correct details of previous financial year/ quarter.
- For all information such as Sales/ Investment/ Taxes/ Employment etc., only additional/ new details pertaining to that quarter to be filled.
- v. Whenever applicant is filling the data, please ensure to click on "Save as Draft" button so that any information once filled is saved in draft mode.
- vi. After filling the form completely, please confirm entered details and click on Submit button as below:

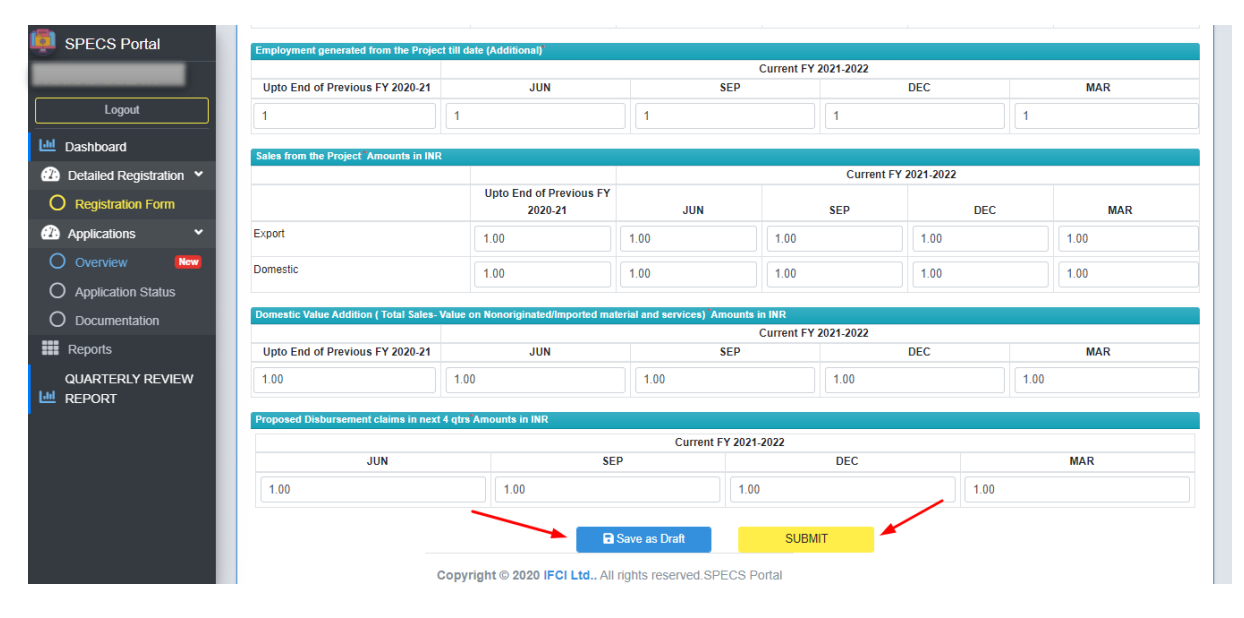

vii. After clicking on submit button, Applicant dashboard will show a Success message as below:

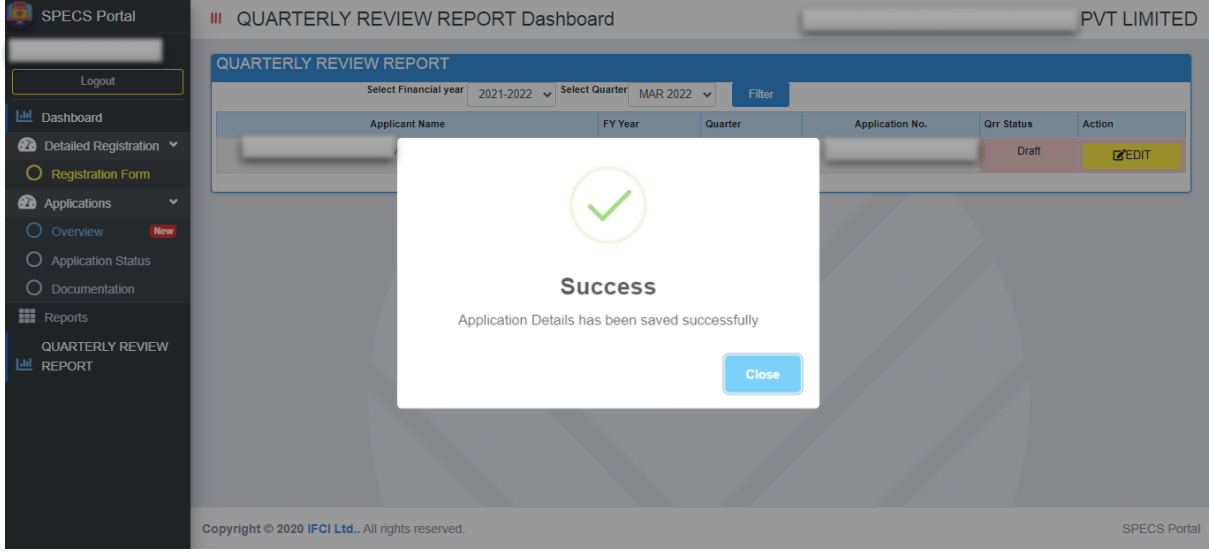

viii. Applicant may also edit the information filled for updating / rechecking purpose as below:

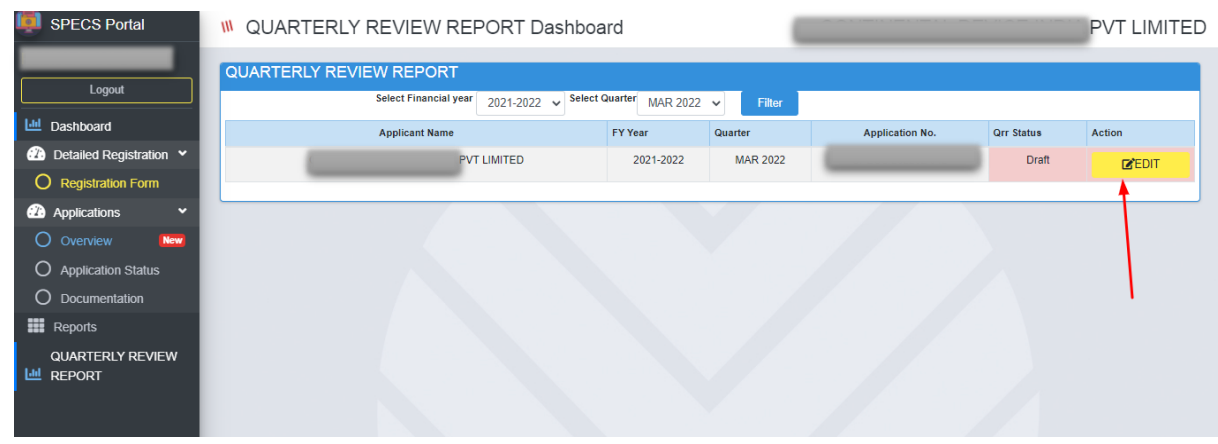

ix. After final submission, Applicant dashboard will appears as below showing success button as below:

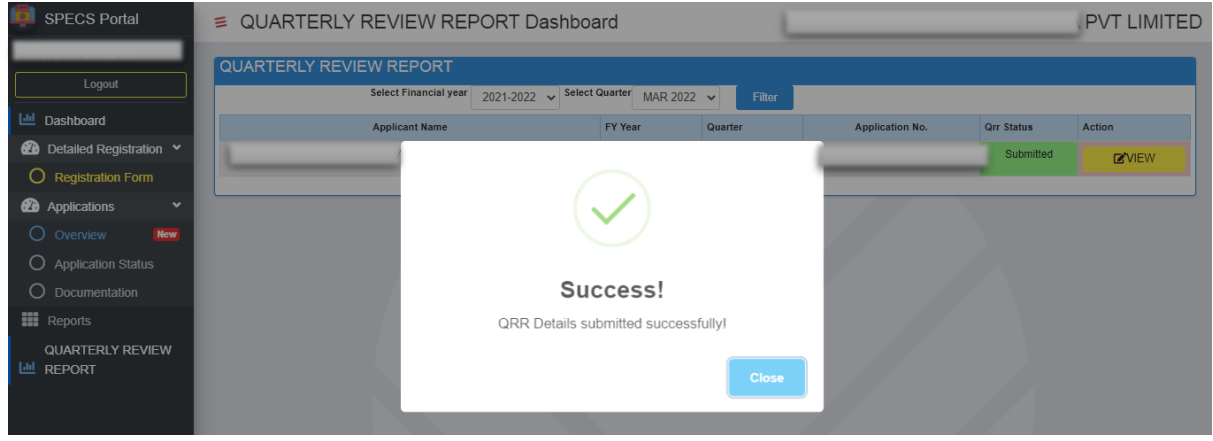

x. After final submission, Applicant dashboard will appear as below:

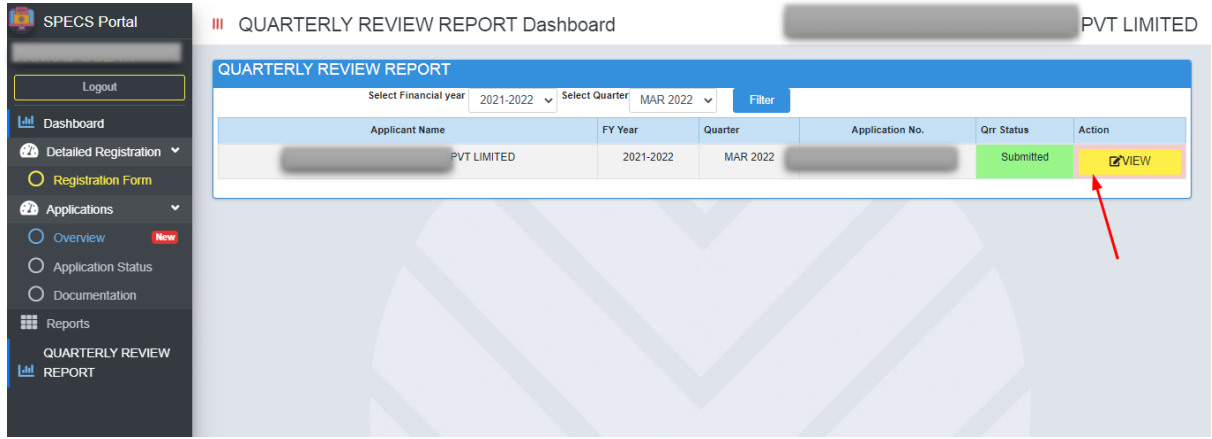